# **Лабораторная работа №2**

**Тема**: Создание Web-сайта с помощью MS Word

**Цель работы:** Освоение приемов создания Web-страниц и Web-сайтов с помощью текстового процессора MS Word;

**Предварительная подготовка:** спец. дисциплины «Информационные технологии»

**Количество часов**: 2 часа

**Оборудование:** Персональный компьютер.

## **Краткая теория**

Откройте текстовый процессор MS Word.

Выполните команду Файл->Создать. В появившемся окне выберите закладку «Web-страницы». Щелкните по значку «Новая Web-страница».

Оформите внешний вид страницы в соответствии с приведенным образцом, используя обычные средства MS Word (управление форматированием, шрифтами; можно сделать цветной фон, подобрать текстуру заливки и пр.). При наборе текста страницы не делать подчеркивания слов (Папа, Мама, Сережа, Тимка, биография). Подчеркивания появятся автоматически после вставки гиперссылок. Вставить рисунок можно либо из файла со сканированной фотографией (если у вас такой имеется), либо выбрав любой рисунок из MS Clip Gallery.

Вставьте внутренние гиперссылки. Для этого:

установите курсор перед абзацем, начинающимся словами: «Моего папу зовут ...»; отдайте команду Вставка -> Закладка;

в открывшемся окне в строке «Имя закладки» введите какое-нибудь имя, например, «Ml»; щелкните по кнопке «Добавить»;

в списке, расположенном выше, выделите слово «Папа»;

отдайте команду Вставка -> Гиперссылка;

в появившемся окне щелкните по кнопке «Обзор» напротив строки «Имя объекта в документе»;

выберите имя созданной закладки (Ml); щелкните по кнопке <ОК>, затем еще раз <ОК> — гиперссылка готова.

Аналогичным образом организуйте внутренние гиперссылки на других словах из списка (Мама, Сережа, Тимка) к соответствующим абзацам главной страницы.

Сохраните полученную страницу в файле с именем family, htm (расширение установится автоматически) в папке «Мои документы» (окно с данной страницей не закрывайте).

Создайте «Папину страницу» (см. пп. 1-2); гиперссылок в ней пока создавать не нужно. Сохраните страницу в файле father, htm в папке «Мои документы».

Вернитесь к главной странице. Создайте в ней внешнюю гиперссылку на «Папину страницу». Для этого:

выделите первое в тексте слово «Биография»;

отдайте команду Вставка -> Гиперссылка;

в появившемся окне щелкните по кнопке «Обзор» напротив строки «Связь с файлом/URL»;

найдите и выберите ранее созданный файл father, htm;щелкните по кнопке <ОК>, затем еще раз <ОК> — гиперссылка готова.

Вернитесь к «Папиной странице». Создайте в ней внешнюю гиперссылку на сайт Московского университета. Для этого:

выделите текст «Московского государственного университета им. М. В. Ломоносова»;

отдайте команду Вставка —> Гиперссылка;

в появившемся окне в строке «Связь с файлом/URL» наберите URL-адрес МГУ: http://www.msu.ru; щелкните по кнопке <ОК>, затем еще раз <ОК> - гиперссылка готова;

Создайте остальные страницы семейного сайта согласно плану, представленному в схеме на рисунке 1. Организуйте связи между страницами и внешние связи. Не забудьте сохранить все созданные файлы.

Установите автономный режим работы браузера.

Откройте с помощью браузера главную страницу семейного сайта (для этого достаточно дважды щелкнуть мышью по значку файла с главной страницей в папке «Мои документы»). Проверьте работу всех внутренних гиперссылок (внутри главной страницы)

## **Задание:**

Реализовать проект семейного сайта, представленный в виде схемы на рисунке.

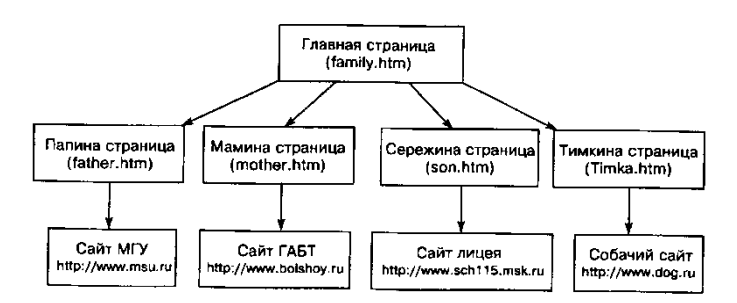

#### *Структура семейного сайта*

Ниже представлен макет главной страницы и макет «Папиной страницы». Макеты остальных страниц вы можете по аналогии создать сами.

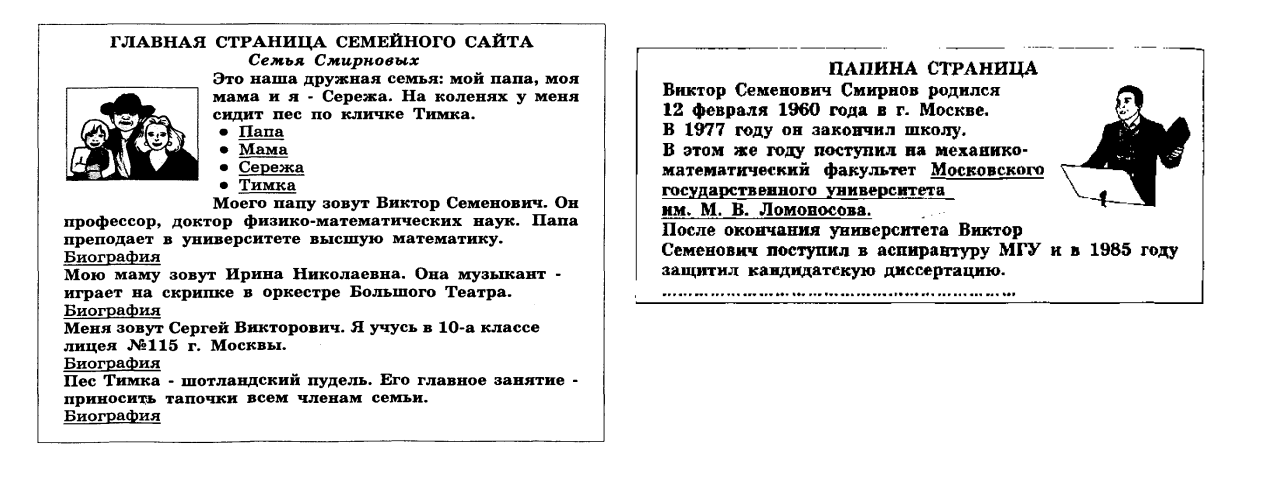

### **Контрольные вопросы:**

- 1. Как создать новую Web-страницу?.
- 2. Как вставить закладку?
- 3. Как вставить гиперссылку?
- 4. Как открыть главную страницу с помощью браузера??